## **Procedimento para importação de dados no WinCEP**

**Importante:** o WinCEP somente arquivos numéricos.

Exemplo 1: para importar a tabela abaixo contida em uma planilha do Excel, onde cada coluna representa uma amostra e cada linha representa uma peça da amostra, devemos proceder da seguinte forma:

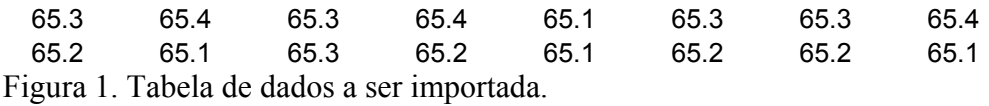

1 - Transformar a tabela em apenas uma coluna, veja figura 2 (Obs: Caso tamanho da amostra seja igual a um, ou seja, somente uma linha, não é necessário essa etapa); 2 - No Excel, clicar no menu arquivo, salvar como, escolha o formato para arquivo texto unicode e escolha o nome e diretório a ser salvo.

3 – No WinCEP, clicar no menu importar, arquivo texto e selecionar o arquivo gerado anteriormente.

65.3 65.2 65.4 65.1 65.3 65.3 65.4 65.2 65.1 65.1 65.3 65.2 65.3 65.2 65.4 65.1

Figura 2. Tabela modificada para importação.

4 – Para alterar o modelo da carta clicar no menu editar, modelo e escolher, por exemplo, X bar R. A tela abaixo será apresentada, na qual deve-se digitar o tamanho da amostra.

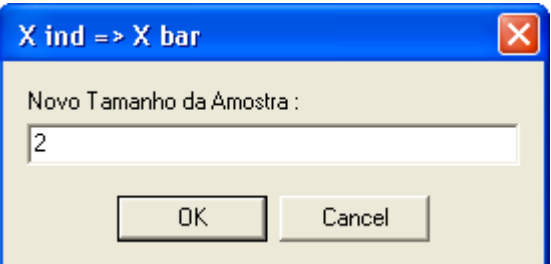

Exemplo 2: para importar a tabela abaixo contida em uma planilha do Excel, onde cada coluna (ou linha) representa uma amostra, ou seja, amostras individuais.

65.2 65.1 65.3 65.2 65.1 65.2 65.2 65.1 65.3 65.2 65.1 65.2

Basta seguir os passos 2 e 3 descritos anteriormente.

**Obs. Para importar o arquivo, será necessário fecha-lo no excel após salvar como \*.txt**